## Configureer poort naar Virtual Local Area Network (VLAN) instellingen op Cisco Business 350 Series Switches  $\overline{\phantom{a}}$

## Doel

Dit artikel bevat instructies hoe u de pagina Port to Virtual Local Area Network (VLAN) in de webgebaseerde voorziening kunt gebruiken om de poorten binnen een specifiek VLAN in een Cisco Business 350 Series switch weer te geven en te configureren.

### Toepasselijke apparaten | Software versie

- CBS350 <u>[\(Gegevensblad\)](/content/en/us/products/collateral/switches/business-350-series-managed-switches/datasheet-c78-744156.html)</u> | 3.0.0.69 <u>[\(laatste download\)](https://software.cisco.com/download/home/286325769)</u>
- CBS350-2X <u>[\(Gegevensblad\)](/content/en/us/products/collateral/switches/business-350-series-managed-switches/datasheet-c78-744156.html)</u> | 3.0.0.69 <u>[\(laatste download\)](https://software.cisco.com/download/home/286325769)</u>
- CBS350-4X <u>[\(Gegevensblad\)](/content/en/us/products/collateral/switches/business-350-series-managed-switches/datasheet-c78-744156.html)</u> | 3.0.0.69 <u>[\(laatste download\)](https://software.cisco.com/download/home/286325769)</u>

### Inleiding

Met een Virtual Local Area Network (VLAN) kunt u een Local Area Network (LAN) logisch segmenteren in verschillende broadcastdomeinen. In scenario's waarbij gevoelige gegevens via een netwerk kunnen worden doorgegeven, kunnen VLAN's worden opgezet om data beter te beveiligen door een broadcast aan een specifiek VLAN toe te wijzen. Alleen gebruikers die tot een VLAN behoren kunnen de data op dat VLAN benaderen en bewerken. VLAN's kunnen ook worden gebruikt om prestaties te verbeteren door de behoefte te verminderen om broadcast en multicast pakketten naar onnodige bestemmingen te verzenden.

Om de pakketten goed te verzenden, moeten de midden VLAN-bewuste apparaten die het verkeer van VLAN langs het pad tussen eindknooppunten verplaatsen handmatig worden geconfigureerd of moeten zij dynamisch de VLAN's en hun poortleden van het Generic VLAN Registration Protocol (GVRP) leren.

Ongelabeld poortlidmaatschap tussen twee VLAN-bewuste apparaten zonder de VLAN-bewuste apparaten te bedienen moet op hetzelfde VLAN zijn. Met andere woorden, moet de Port VLAN ID (PVID) op de poorten tussen de twee apparaten het zelfde zijn als de poorten untagged pakketten naar en van VLAN moeten verzenden en ontvangen. Anders kan er verkeer van het ene VLAN naar het andere lekken.

Frames die VLAN-gelabeld zijn kunnen door andere netwerkapparaten lopen die VLAN-bewust of VLAN-onbewust zijn. Als een bestemming eindknooppunt VLAN-onbewust is, maar verkeer van een VLAN moet ontvangen, dan moet het laatste VLAN-bewust apparaat (als er een is) frames van het doelVLAN naar het eindknooppunt ongeteld verzenden.

## VLAN-instellingen op de Switch configureren

Stap 1. Meld u aan bij de webgebaseerde hulpprogramma's en kies VLAN-beheer > Port to VLAN.

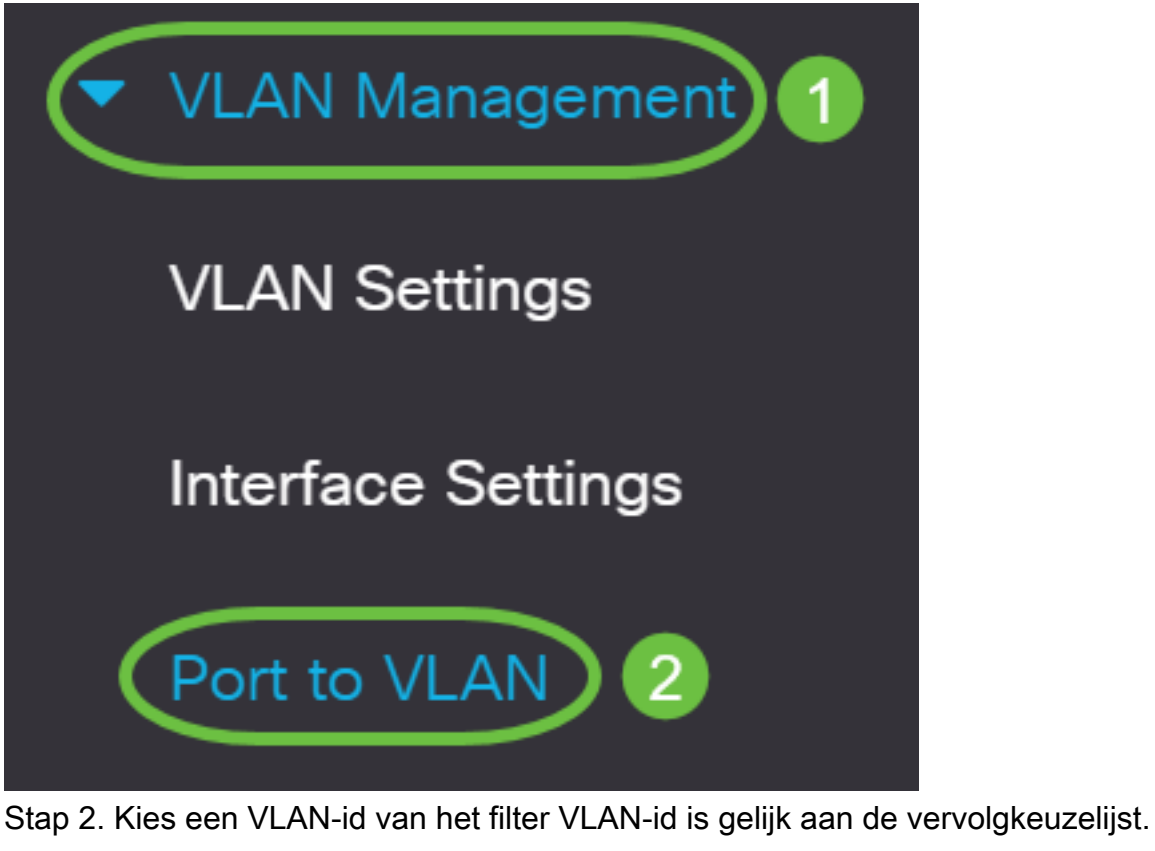

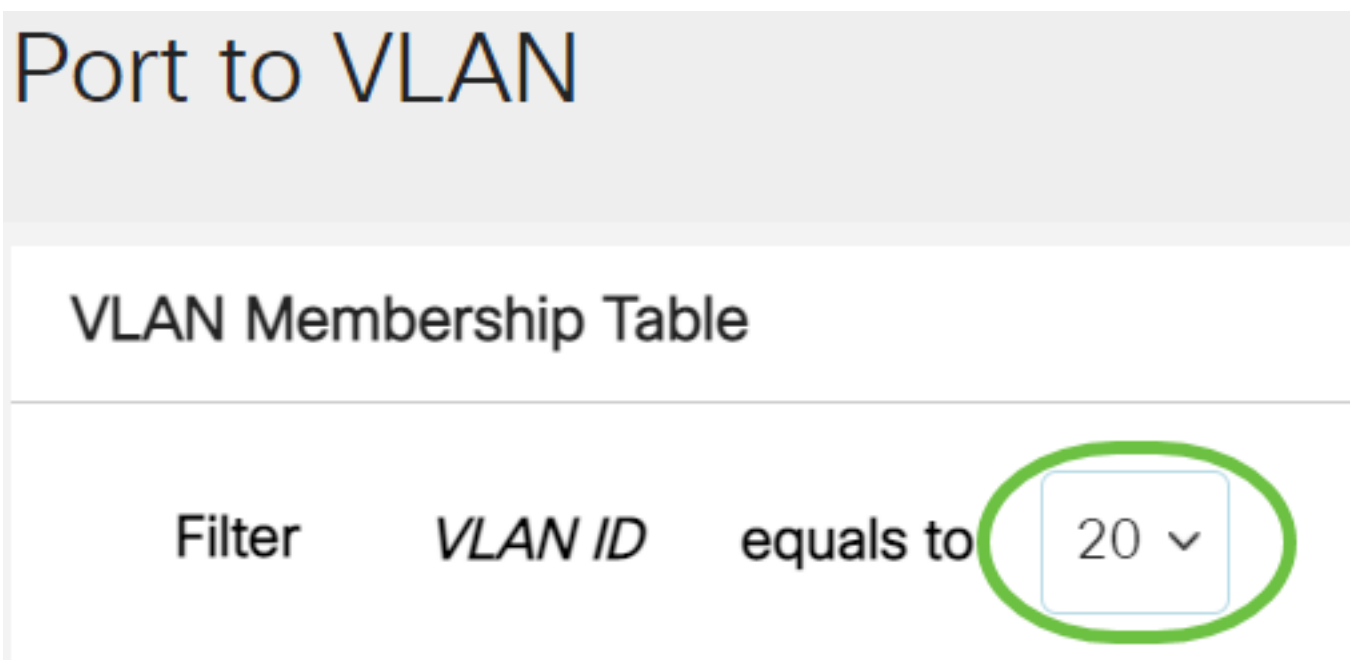

Opmerking: In dit voorbeeld wordt VLAN20 geselecteerd.

Stap 3. Kies een poort of Link Aggregation (LAG) van het interfacetype gelijk aan vervolgkeuzelijst en klik vervolgens op Go.

### **VLAN Membership Table**

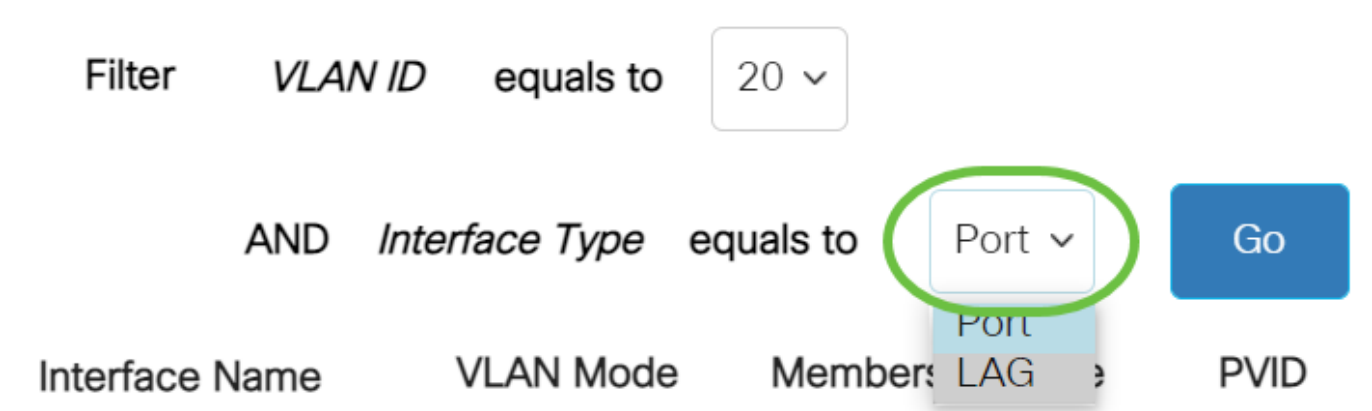

Opmerking: In dit voorbeeld wordt Port gekozen.

De poortmodus voor elke poort of LAG wordt weergegeven met de huidige poortmodus (Access of Trunk) die is ingesteld op de pagina Interface Settings. Elke poort of LAG verschijnt met zijn huidige registratie in het VLAN.

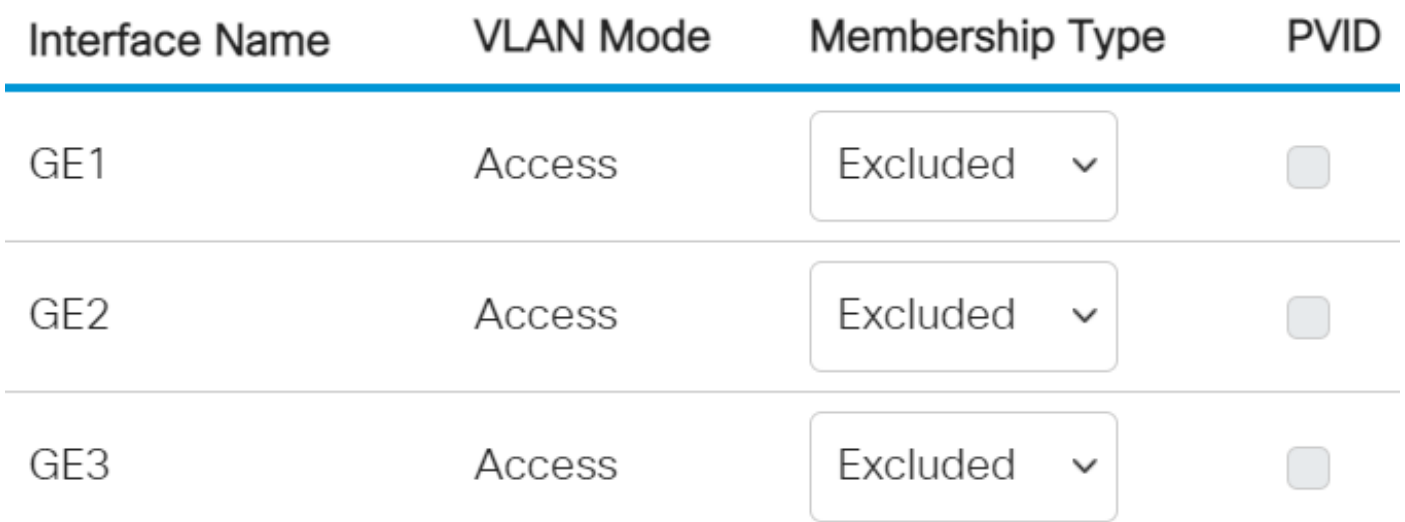

Stap 4. Kies een interface om de registratie van een interface naar het VLAN te wijzigen en kies vervolgens een Type lidmaatschap van de vervolgkeuzelijst.

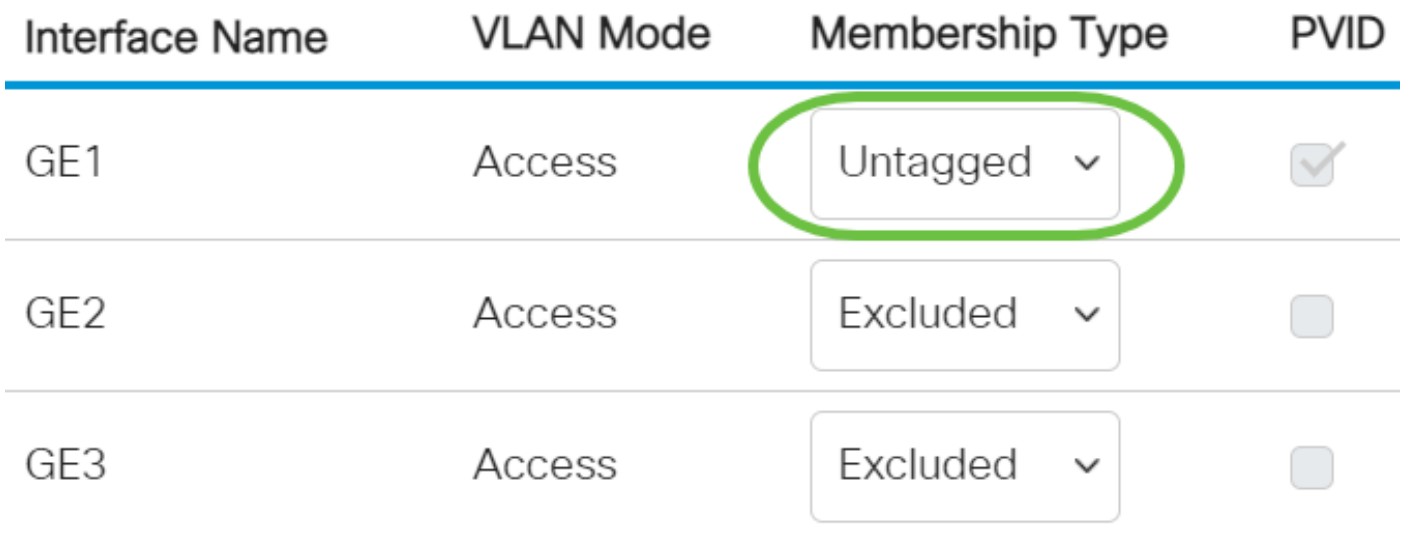

De opties zijn:

- Uitgesloten De interface is momenteel geen lid van het VLAN. Dit is de standaard voor alle poorten en LAG's wanneer het VLAN nieuw gemaakt wordt.
- Tagged De interface is een gelabeld lid van het VLAN. Deze optie is alleen beschikbaar indien de interface in Trunk-modus is.
- Untagged De interface is een niet-gelabeld lid van het VLAN. De kaders van het VLAN worden verzonden ontagged aan het interface VLAN.
- Multicast voor TV VLAN De interface die voor digitale TV wordt gebruikt met Multicast IP. De poort sluit zich aan bij VLAN met een tag van Multicast TV VLAN. Deze optie is alleen beschikbaar indien de interface in de toegangsmodus is. Klik [hier](https://www.cisco.com/c/nl_nl/support/docs/smb/switches/Cisco-Business-Switching/kmgmt-2537-configure-access-port-multicast-tv-virtual-local-area-networ-cbs.html) voor instructies om te leren hoe u de toegangspoort-multicast TV VLAN kunt configureren.

Opmerking: In dit voorbeeld wordt de GE1 interface gewijzigd in Untagged.

Stap 5. Klik op Toepassen. De interface wordt toegewezen aan het VLAN en in het lopende configuratiebestand opgeslagen.

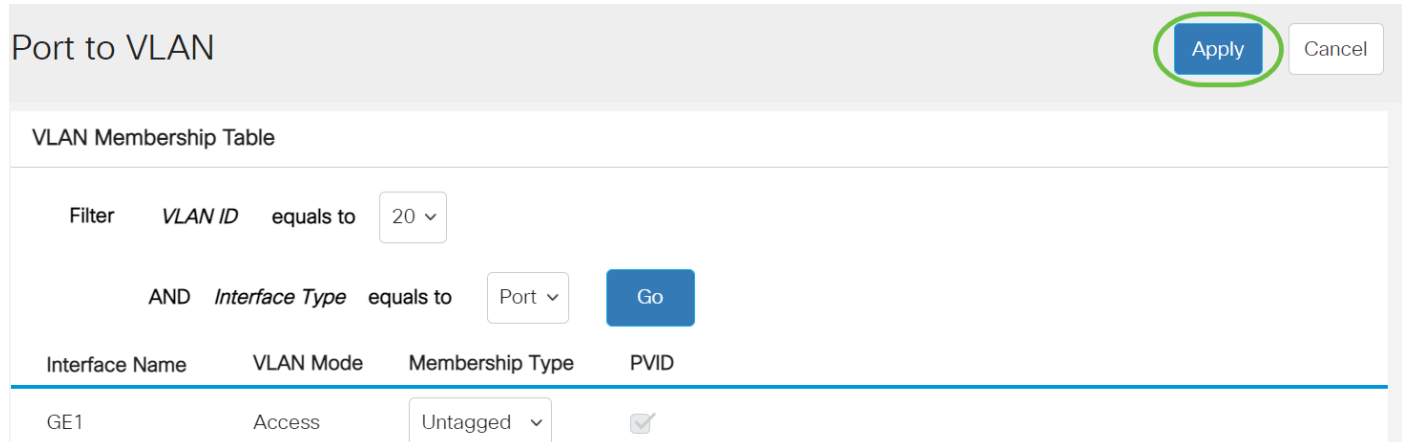

Stap 6. (Optioneel) Herhaal stappen 2 tot 5 om poortlidmaatschap van een ander VLAN te configureren door een andere VLAN-id te kiezen.

Stap 7. (Optioneel) Klik op Opslaan om instellingen op te slaan in het opstartconfiguratiebestand.

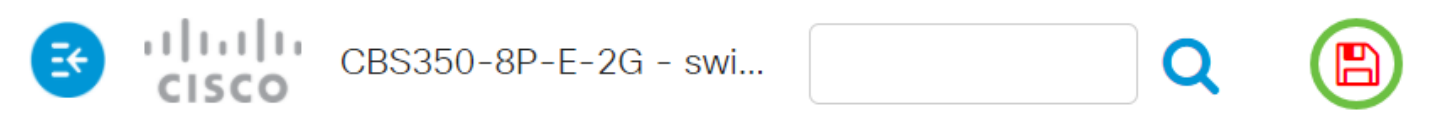

# Port to VLAN

#### **VLAN Membership Table**

U hebt nu de poorten binnen een specifiek VLAN ingesteld in een Cisco Business 350 Series switch.

Op zoek naar meer informatie over VLAN's voor uw Cisco Business-Switches? Bekijk de volgende links voor meer informatie.

[VLAN's maken](https://www.cisco.com/c/nl_nl/support/docs/smb/switches/Cisco-Business-Switching/2526-2527-create-vlan-cbs250--cbs350-switch.html) [Port-naar-VLAN-lidmaatschap](https://www.cisco.com/c/nl_nl/support/docs/smb/switches/Cisco-Business-Switching/2517-2519-port-to-vlan-interface-settings-cbs.html) [Private VLAN-lidmaatschap](https://www.cisco.com/c/nl_nl/support/docs/smb/switches/Cisco-Business-Switching/2518-2520-private-vlan-membership-settings-cbs.html) [Toegang en Trunk](https://www.cisco.com/c/nl_nl/support/docs/smb/switches/Cisco-Business-Switching/kmgmt-2528-assign-interface-vlan-as-access-or-trunk-port-cbs.html)[poorten](https://www.cisco.com/c/nl_nl/support/docs/smb/switches/Cisco-Business-Switching/kmgmt-2528-assign-interface-vlan-as-access-or-trunk-port-cbs.html) [Protocol-gebaseerde groepen voor VLAN](https://www.cisco.com/c/nl_nl/support/docs/smb/switches/Cisco-Business-Switching/kmgmt-2531-configure-vlan-protocol-based-groups-cbs.html) [Instellingen poort naar VLAN](https://www.cisco.com/c/nl_nl/support/docs/smb/switches/Cisco-Business-Switching/kmgmt-2532-configure-port-to-vlan-settings-cbs.html) [Subnet-gebaseerd](https://www.cisco.com/c/nl_nl/support/docs/smb/switches/Cisco-Business-Switching/2635-2499-subnet-based-vlans-cbs.html) [VLAN](https://www.cisco.com/c/nl_nl/support/docs/smb/switches/Cisco-Business-Switching/2635-2499-subnet-based-vlans-cbs.html) [Multicast voor tv-groepen instellen op VLAN](https://www.cisco.com/c/nl_nl/support/docs/smb/switches/Cisco-Business-Switching/kmgmt-2638-configure-multicast-tv-group-to-virtual-local-area-network-v-cbs.html) [Op protocollen gebaseerde VLAN-groepen](https://www.cisco.com/c/nl_nl/support/docs/smb/switches/Cisco-Business-Switching/kmgmt-2636-2536-configure-protocol-based-vlans-cbs.html) [Access Port Multicast voor tv-VLAN-lidmaatschap](https://www.cisco.com/c/nl_nl/support/docs/smb/switches/Cisco-Business-Switching/kmgmt-2537-configure-access-port-multicast-tv-virtual-local-area-networ-cbs.html) [Customer Port Multicast TV VLAN-](https://www.cisco.com/c/nl_nl/support/docs/smb/switches/Cisco-Business-Switching/kmgmt-2538-configure-customer-port-multicast-tv-virtual-local-area-netw-cbs.html)

**[lidmaatschap](https://www.cisco.com/c/nl_nl/support/docs/smb/switches/Cisco-Business-Switching/kmgmt-2538-configure-customer-port-multicast-tv-virtual-local-area-netw-cbs.html)**